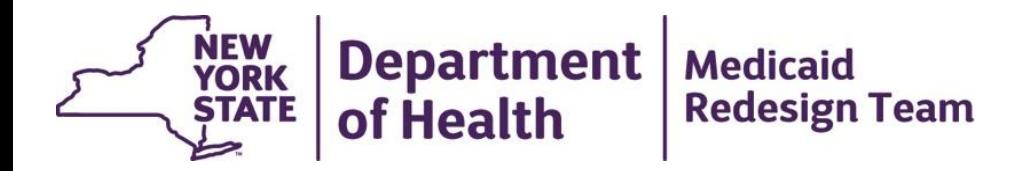

# **How to use 'Opt-Out' in MAPP HTTS**

### **Opt-Out in MAPP HHTS**

- Users can create, end, or delete opt out information for an individual.
- A HH/CMA user can submit opt-out information for anyone. They do not need to be in the MAPP HHTS or have an association with the HH/CMA.
- A MCP user can submit opt-out for anyone currently part of their MCP. The member does not need to have a MCP assignment in the MAPP HHTS.
- A user can not upload an opt-out for a member who is in a segment if the segment does not end at the end of the month of the submit day of the opt-out.
- An opt-out record will end an individual's current assignments.
- Individuals with a current opt-out can be referred back into the program directly into an enrollment segment only (cannot create an assignment, referral, or outreach for an individual that has signed an opt-out form).
- Opt-out information is available on the Member CIN Search screen, the member CIN Search Download, and the Program Participation Download file.

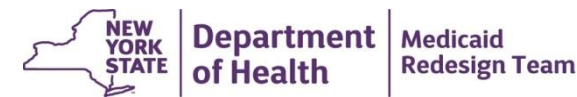

#### **You can record opt-out 2 ways**

- **1. By File (starting on slide 3)**
- **1. On Screen (starting slide 9)**

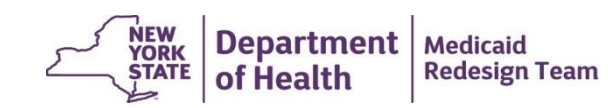

#### **New File: Program Participation Files (upload, error, download)**

- **Program Participation Upload** file is available for MCPs, HHs and CMAs to upload to indicate if an individual has a signed 5059 form indicating an opt out of the HH program.
- **Program Participation Error** file messages to the provider records that are not accepted.
- **Program Participation Download** For MCPs, this file contains opt-out information for members whose plan enrollment overlaps with the opt-out signature/end date. For HH/CMAs, the file contains members with opt-out dates that overlap with the provider's assignment with the member AND member opt-outs submitted by the provider.

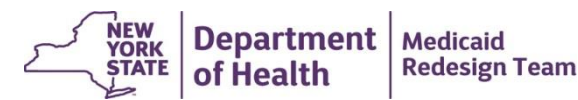

#### **New File: Program Participation Files Continued**

- Users are able to create, end, or delete opt out information for an individual.
- The file collects the opt-out signature date, the opt-out end date, and the opt-out reason.
- An opt-out record ends an individual's current assignments.
- Individuals with a current opt-out can be referred back into the program directly into an enrollment segment only (cannot create an assignment, referral, or outreach for an individual that has signed an opt-out form).
- Opt-out information is available on the Member CIN Search screen, the member CIN Search Download, and the Program Participation Download file.

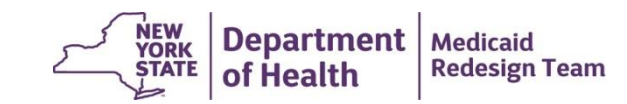

### **File Format: Program Participation Upload**

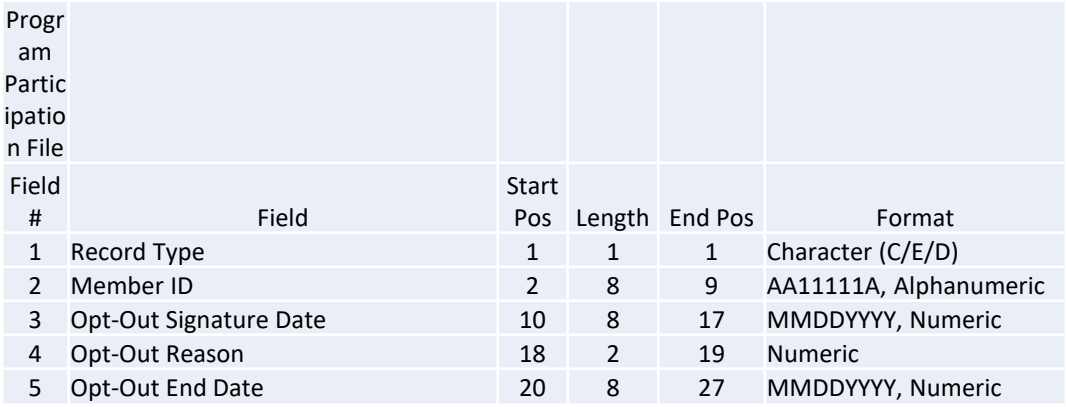

Opt-out Reasons:

- 01: Member Not Interested: No Follow-up
- 02: Member Not Interested: Follow-up in three Months
- 03: Member Not Interested: Follow-up in six Months

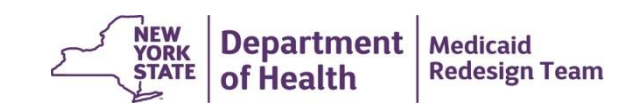

### **Adding Create Records to the Program Participation File**

When submitting a create record:

- Record Type = C
- Member ID = Required
- Opt-Out Signature Date= required
- Opt-out Reason= required
- Opt-out end date= optional

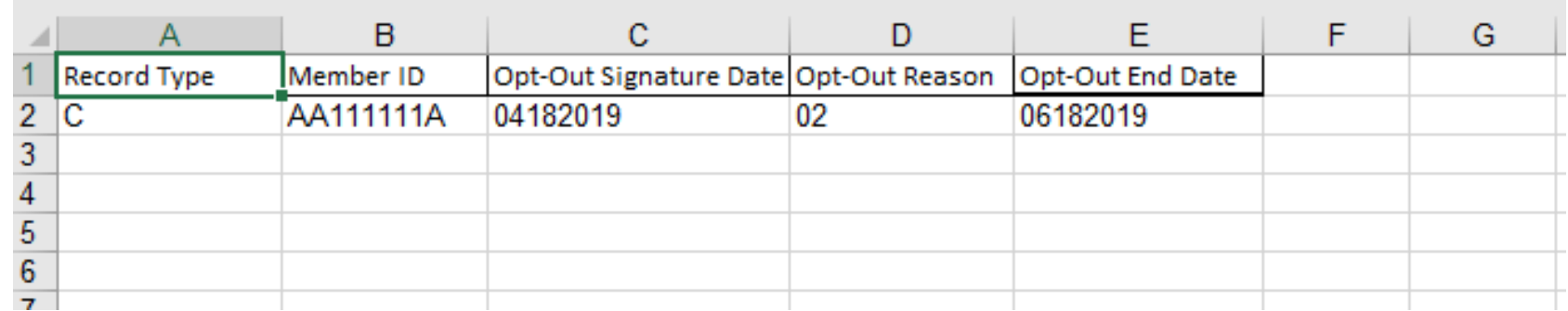

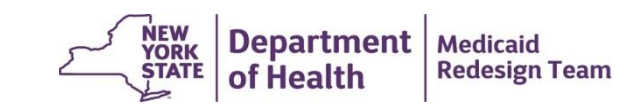

### **Adding End Records to the Program Participation File**

When submitting an end record:

- Record Type = E
- Member ID = Required
- Opt-Out Signature Date= Required
- Opt-out Reason= N/A
- Opt-out end date= required

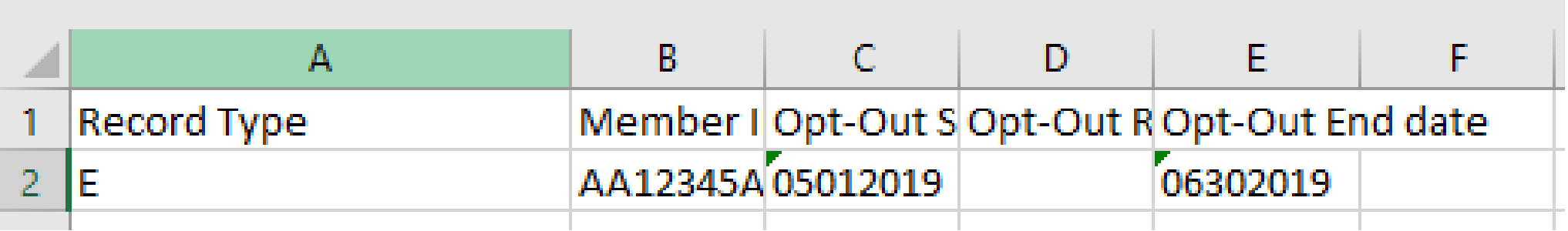

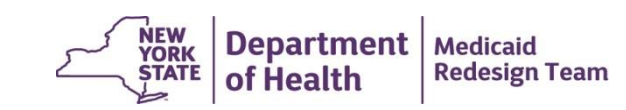

### **Adding Delete Records to the Program Participation File**

When submitting a delete record:

- Record Type = D
- Member ID = Required
- Opt-Out Signature Date= Required
- Opt-out Reason= N/A
- Opt-out end date= N/A

\*only users from the organization that submitted the optout record can delete it

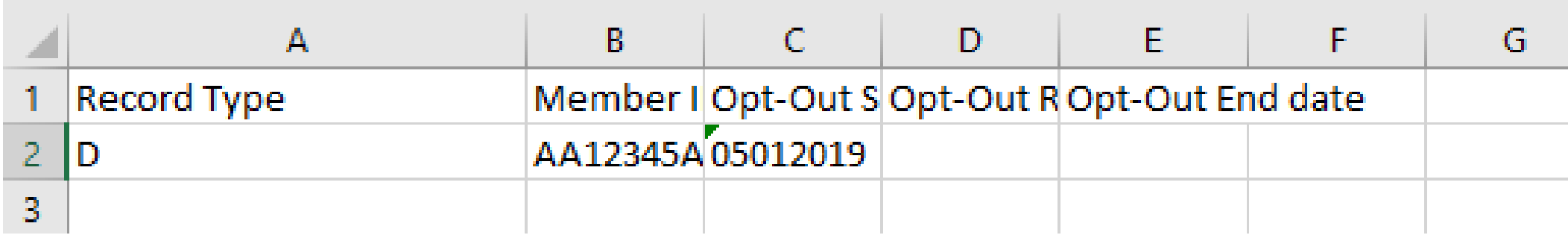

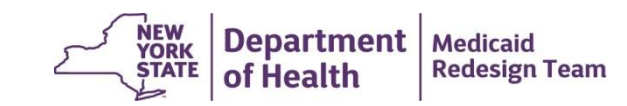

## **Uploading the Program Participation File**

- 1. From the quicklinks screen click on "upload file…"
- 2. In the upper right hand corner click on the upload star
- 3. Select "Program Participation" from the File Type dropdown
- 4. Click Browse to upload the correct file (in .csv or .txt format)
- 5. Click upload
- 6. Once the file is loaded click on the action button and either validate or process the file

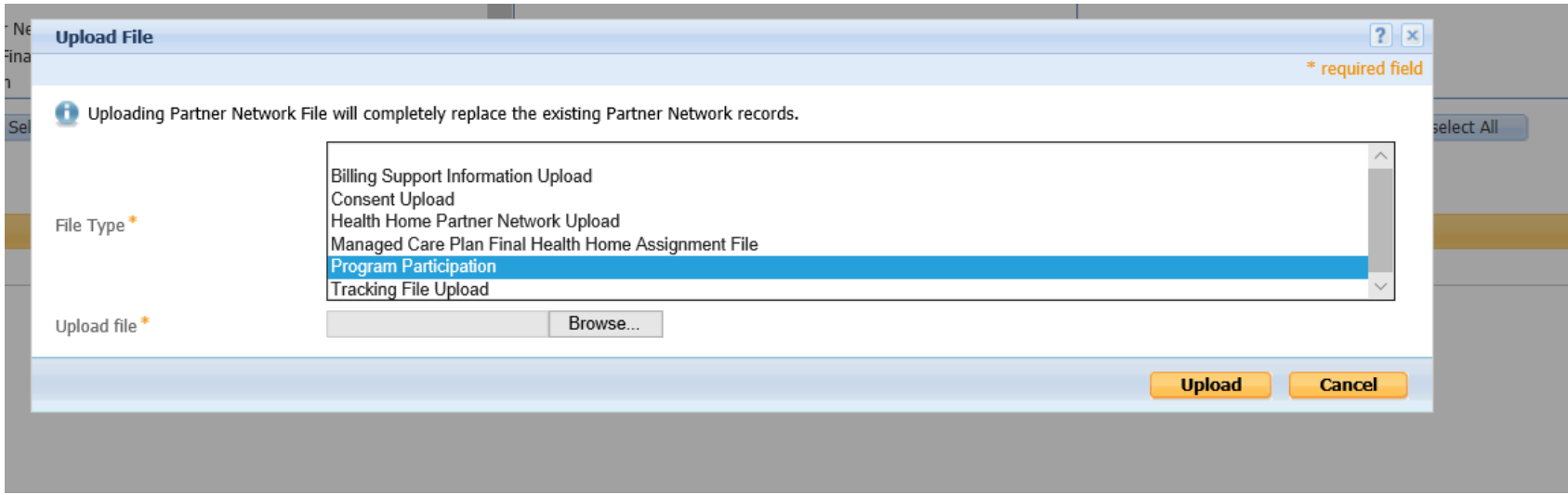

For more information on how to upload a file:

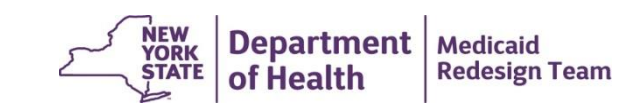

## **File Program Participation Error File**

If there are any errors when either validating or processing the Program Participation File an error file will appear when you expand the toggle on the upload files page:

- By clicking on the validated/processed with errors files you can see the why your file errored out
- Once you open the error file the file will display the error reason in Column C

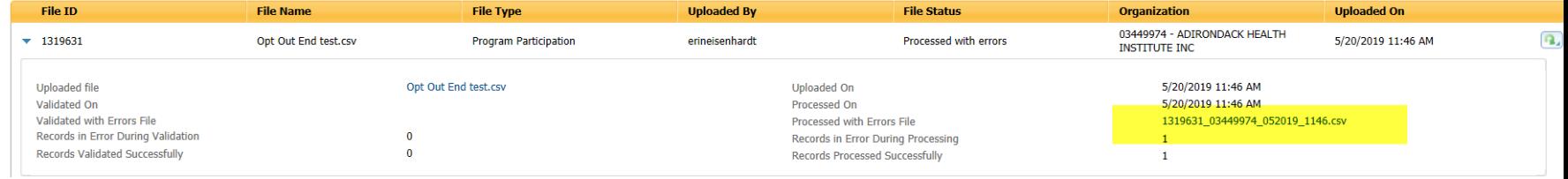

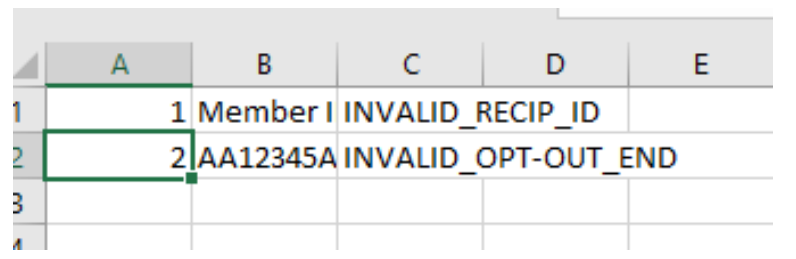

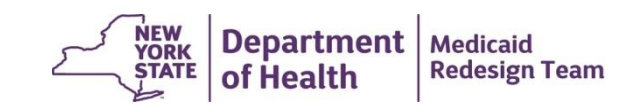

## **File Program Participation Download**

The Program Participation Download includes:

- Member ID
- Opt-out Signature Date: The date the 5059 was signed
- Opt-out submission date: The date the opt-out was submitted to MAPP HHTS
- Opt-out start date: system generated, the first of the month following the opt-out submission date
- Opt-out end reason: If submitted
- Opt-out reason/description
- Opt out submitting organization and MMIS ID

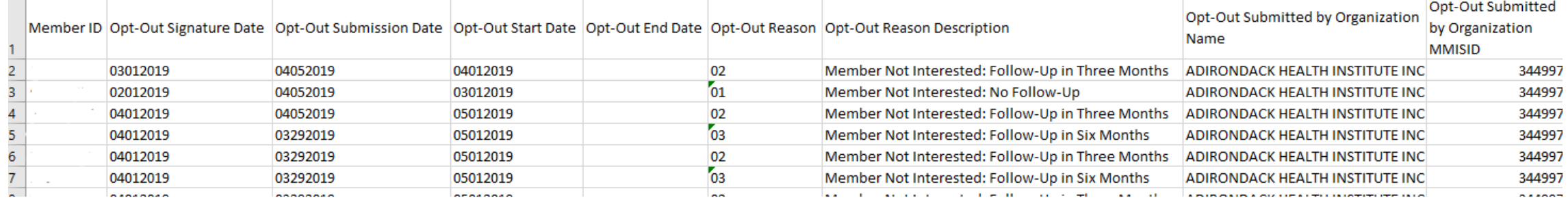

For information on how to download and format a file:

https://www.health.ny.gov/health\_care/medicaid/program/medicaid\_health\_homes/mapp/docs/mapp\_hhts\_ webseries dl fmt file.pdf

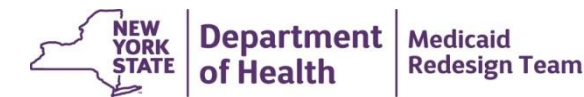

#### **On Screen Opt-Out Step 1: Personal Information**

You can search for members associated with your organization that have optout records by navigating to the Personal Information section within the member's case and clicking on the Restrictions inner tab

By clicking on the New hyperlink on the right hand side of the screen you can add a new opt-out record

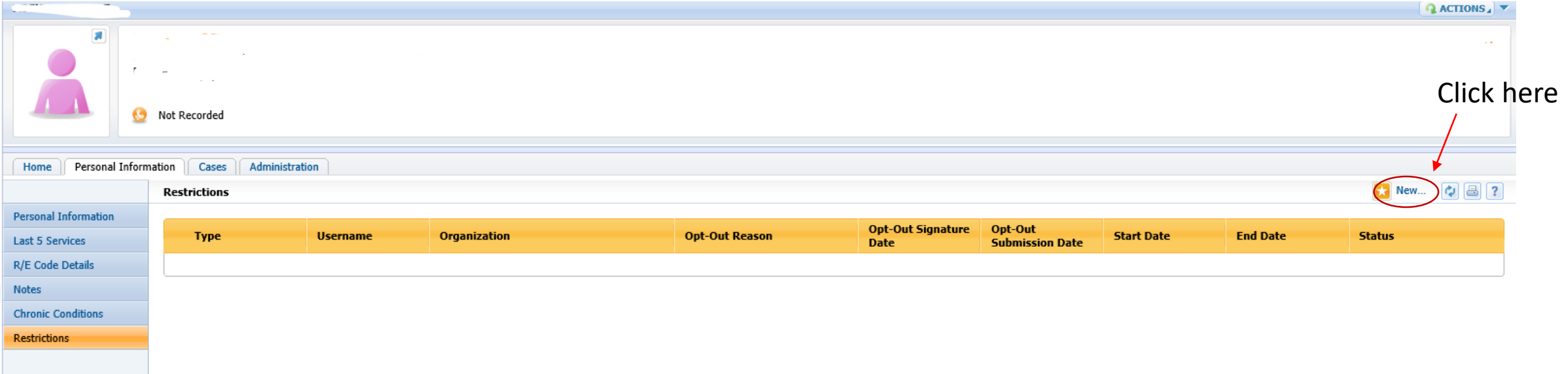

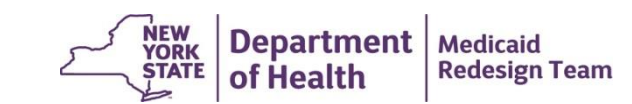

#### **On Screen Opt-Out Step 2: Add a New Restriction**

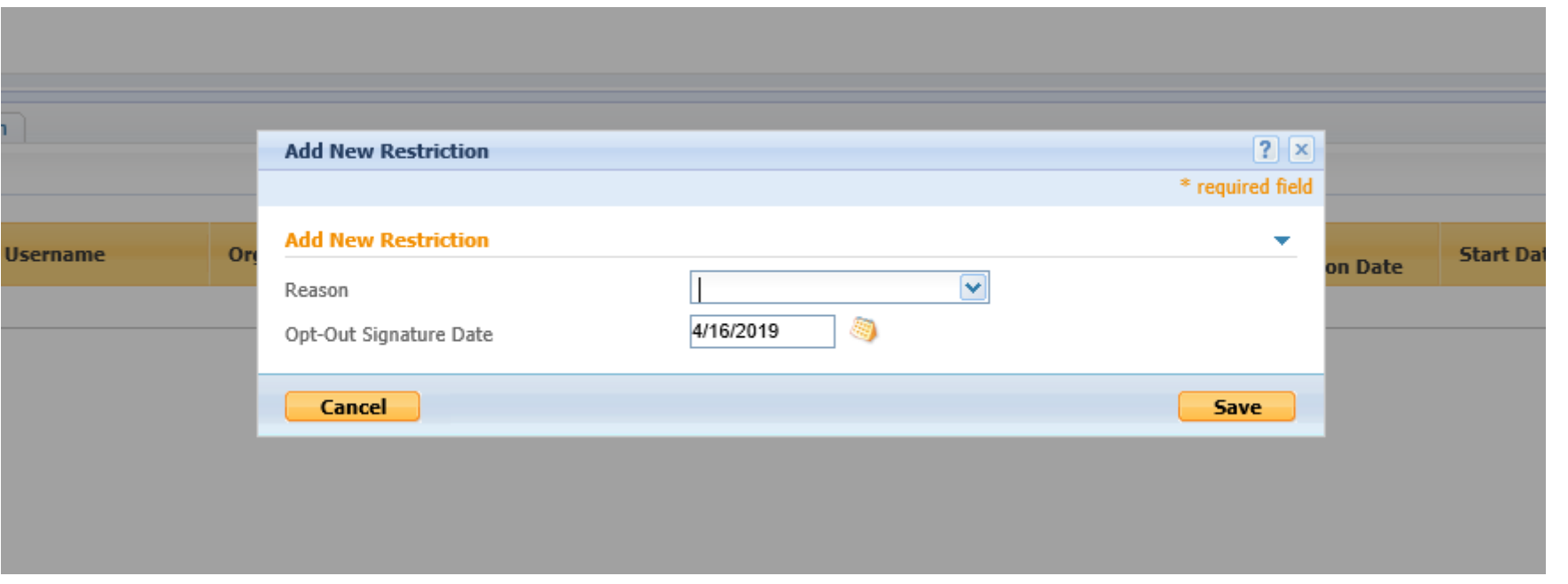

Select a reason, opt-out signature date and click save

Reasons include:

- 1. Member Not Interested: No Follow-Up
- 2. Member Not Interested: Follow-Up in Three Months
- 3. Member Not Interested: Follow-Up in Six Months

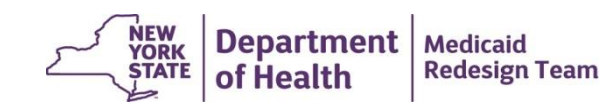

### **On Screen Opt-Out Step 3: Opt-out shows up on the Restriction Screen**

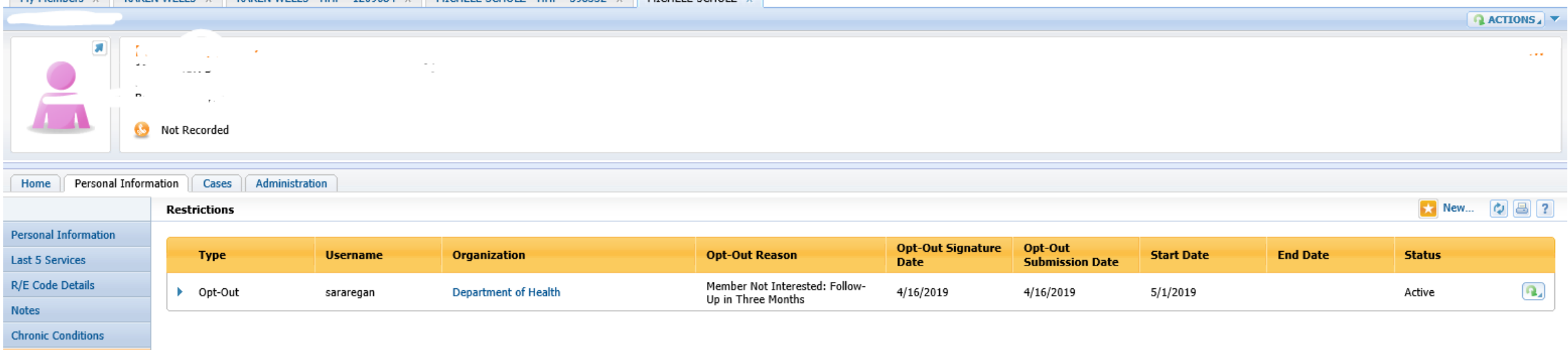

**Restrictions** 

Opt-outs can be ended or deleted from this screen by clicking on the action button (green arrow) on the right hand side of the screen and selecting the appropriate action

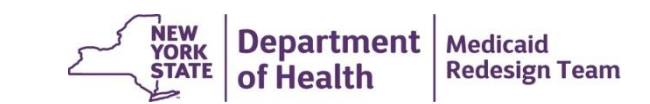

### **CIN Search Screen**

If you would like to view optout information for a member that has never been associated with your organization in MAPP HHTS you can do so via CIN Search.

This information is also available via the CIN Search Download.

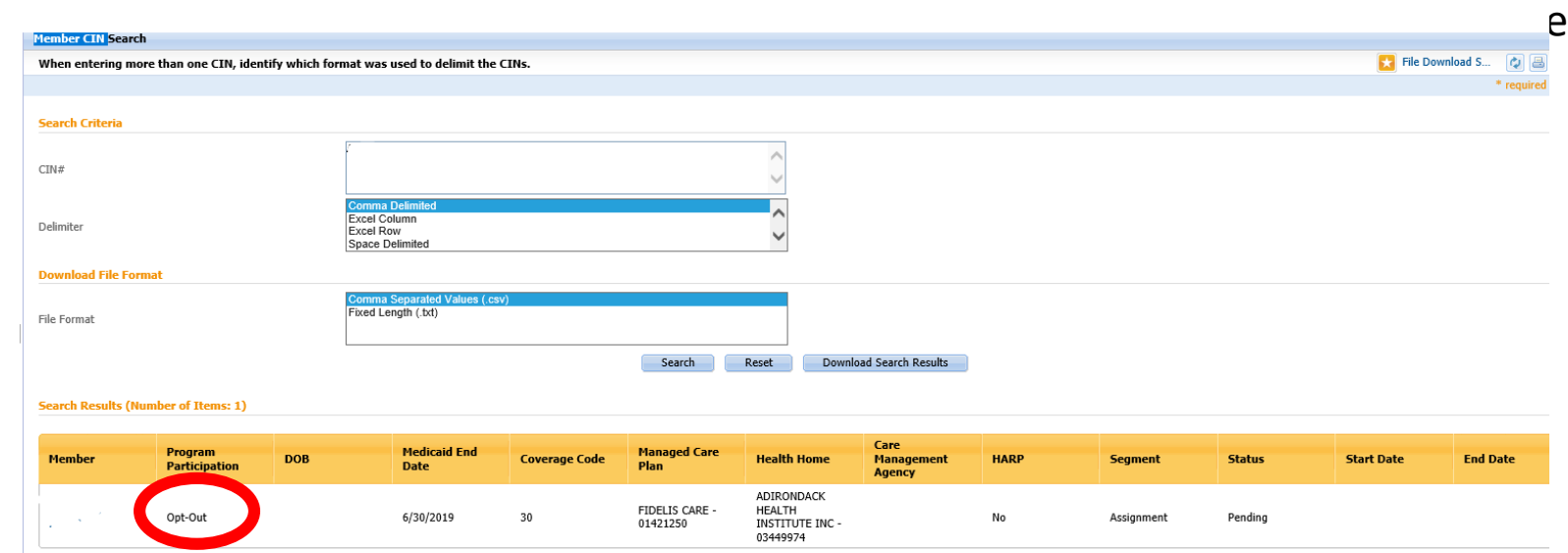

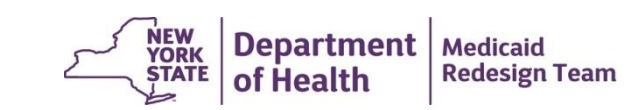

## **Health Home Contact Information**

- For Questions regarding billing of transitioning Children's HCBS services contact the children's team at [HHSC@health.ny.gov](mailto:HHSC@health.ny.gov)
- For MAPP HHTS issues, contact: MAPP Customer Care (518) 649-4335 or email [MAPP-CustomerCareCenter@cma.com](mailto:MAPP-CustomerCareCenter@cma.com)
- For HH policy questions, contact the DOH Health Home Provider Line (518) 473-5569 or submit an email using the HH email web form: [https://apps.health.ny.gov/pubdoh/health\\_care/medicaid/program/medicai](https://apps.health.ny.gov/pubdoh/health_care/medicaid/program/medicaid_health_homes/emailHealthHome.action) d\_health\_homes/emailHealthHome.action
- For MAPP HHTS Training Newsletters or MAPP HHTS presentations: [http://www.health.ny.gov/health\\_care/medicaid/program/medicaid\\_health\\_](http://www.health.ny.gov/health_care/medicaid/program/medicaid_health_homes/hh_mapp.htm) homes/hh\_mapp.htm

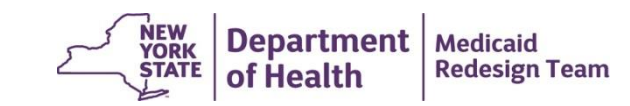